# Configurar a autenticação ativa do FDM (Portal cativo)  $\overline{a}$

## **Contents**

**Introduction Prerequisites Requirements** Componentes Utilizados Informações de Apoio Diagrama de Rede **Configurar Verificar Troubleshoot** 

## Introduction

Este documento descreve um exemplo de configuração para o Firepower Device Manager (FDM) com integração Ative Authentication (Captive-Portal). Esta configuração usa o Ative Diretory (AD) como a origem e os certificados autoassinados.

# **Prerequisites**

### **Requirements**

A Cisco recomenda que você tenha conhecimento destes tópicos:

- Cisco Firepower Threat Defense (FTD)
- Active Directory (AD)
- Certificados autoassinados.
- Secure Socket Layer (SSL)

### Componentes Utilizados

As informações neste documento são baseadas na seguinte versão de software:

- Firepower Threat Defense 6.6.4
- Ative Diretory
- $\bullet$  teste PC

The information in this document was created from the devices in a specific lab environment. All of the devices used in this document started with a cleared (default) configuration. Se a rede estiver ativa, certifique-se de que você entenda o impacto potencial de qualquer comando.

### Informações de Apoio

#### Estabelecer a identidade do usuário por meio da autenticação ativa

A autenticação é o ato de confirmar a identidade de um usuário. Com a autenticação ativa, quando um fluxo de tráfego HTTP vem de um endereço IP para o qual o sistema não tem mapeamento de identidade de usuário, você pode decidir se deve autenticar o usuário que iniciou o fluxo de tráfego em relação ao diretório configurado para o sistema. Se o usuário autenticar com êxito, considera-se que o endereço IP tem a identidade do usuário autenticado.

A falha na autenticação não impede o acesso à rede para o usuário. Suas regras de acesso decidem, em última análise, qual acesso fornecer a esses usuários.

#### Diagrama de Rede

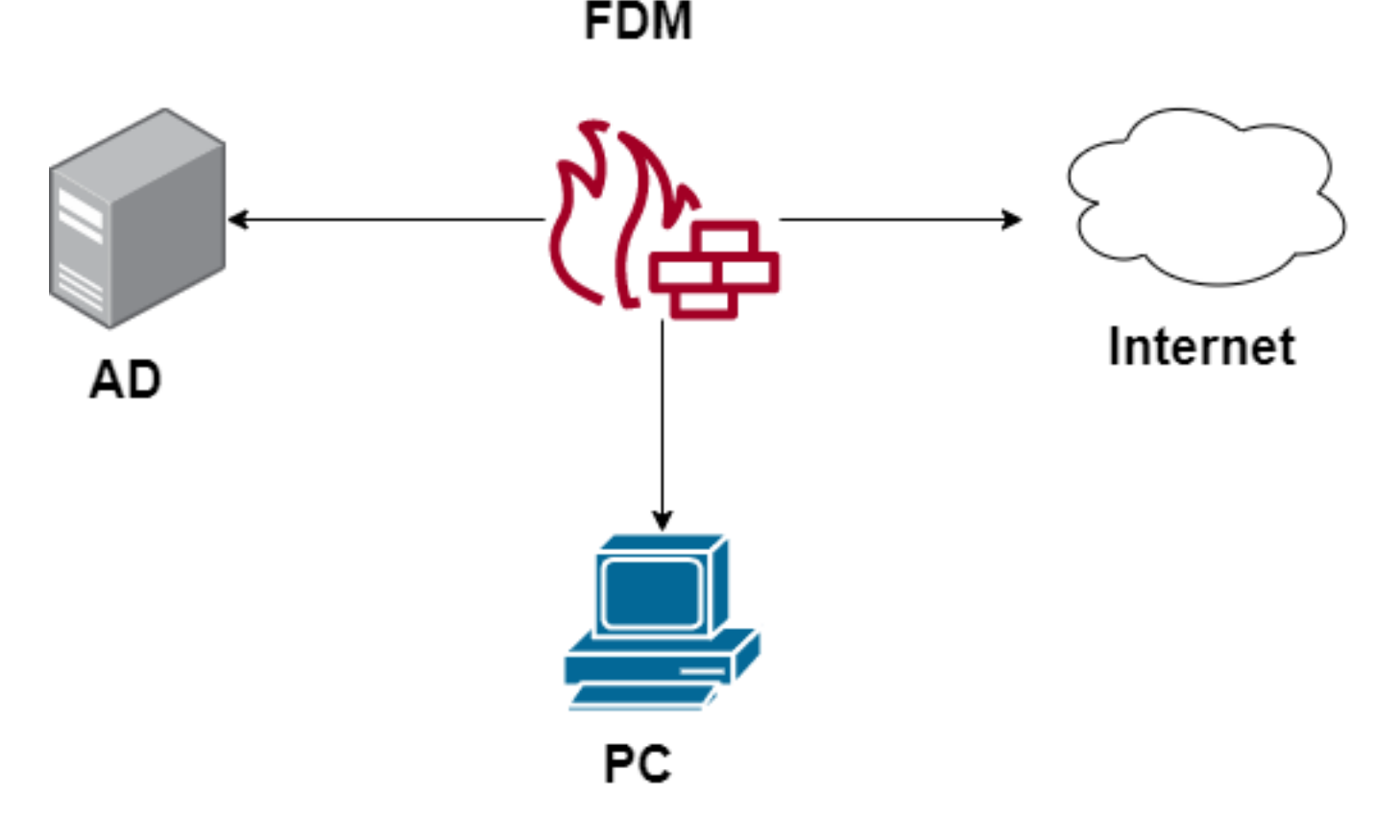

### **Configurar**

#### Implementar a política de identidade

Para ativar a aquisição de identidade do usuário, de modo que o usuário associado a um endereço IP seja conhecido, você precisa configurar vários itens

Etapa 1. Configurar o território de identidade do AD

Quer você colete a identidade do usuário ativamente (por prompt para autenticação do usuário) ou passivamente, você precisa configurar o servidor do Ative Diretory (AD) que tem as informações de identidade do usuário.

Navegue até Objetos > Serviços de identidade e selecione a opção AD para adicionar o Ative Diretory.

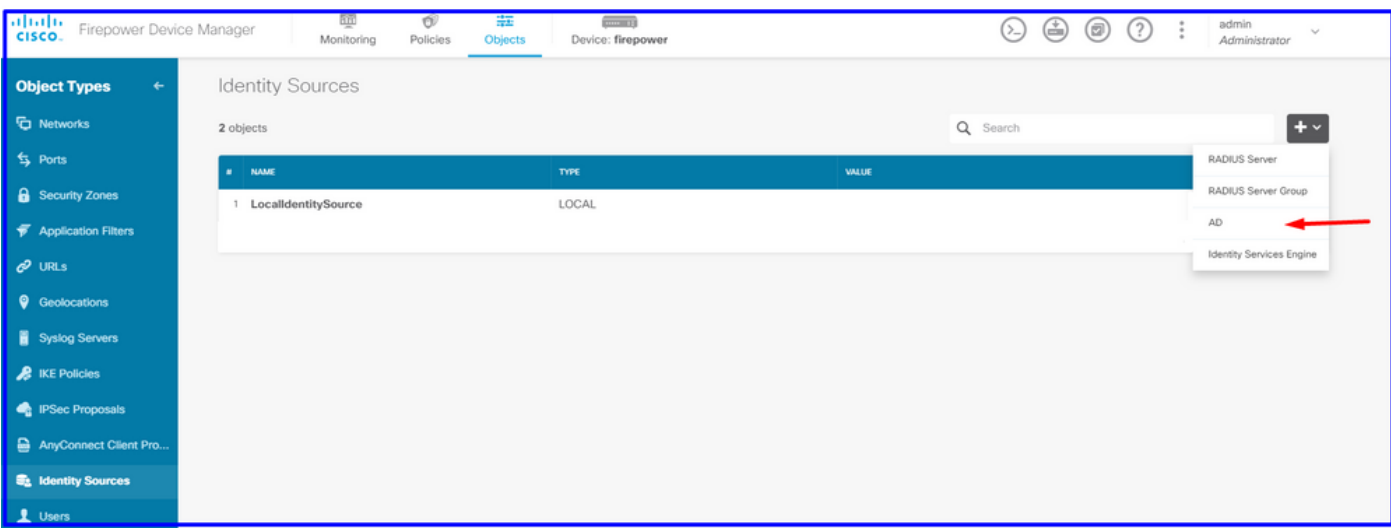

Adicione a configuração do Ative Diretory:

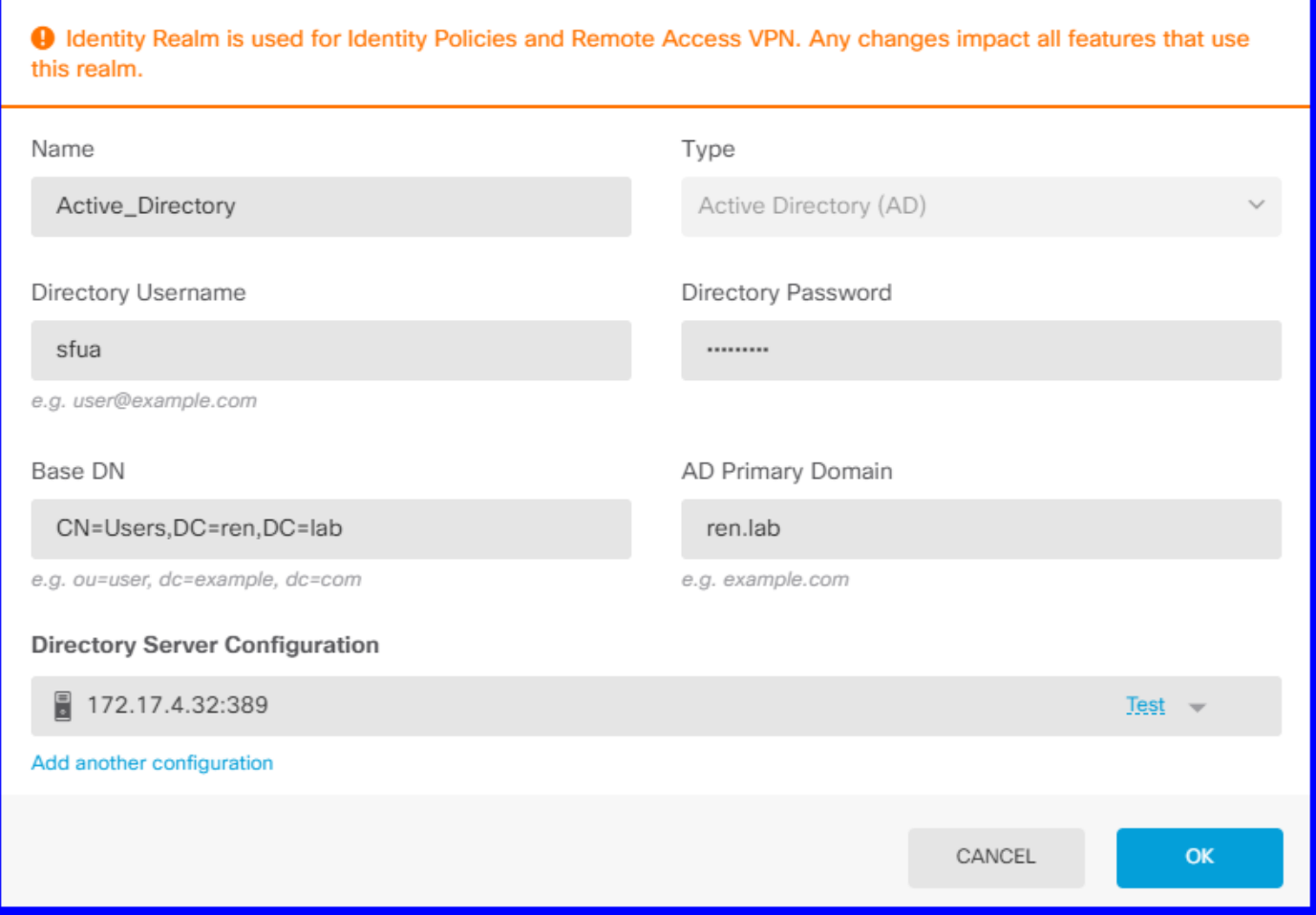

#### Etapa 2. Criar certificados autoassinados

Para criar uma configuração do Portal cativo, você precisa de dois certificados, um para o portal cativo e um para a descriptografia de SSL.

Você pode criar um certificado autoassinado como neste exemplo.

#### Navegue até Objetos > Certificados

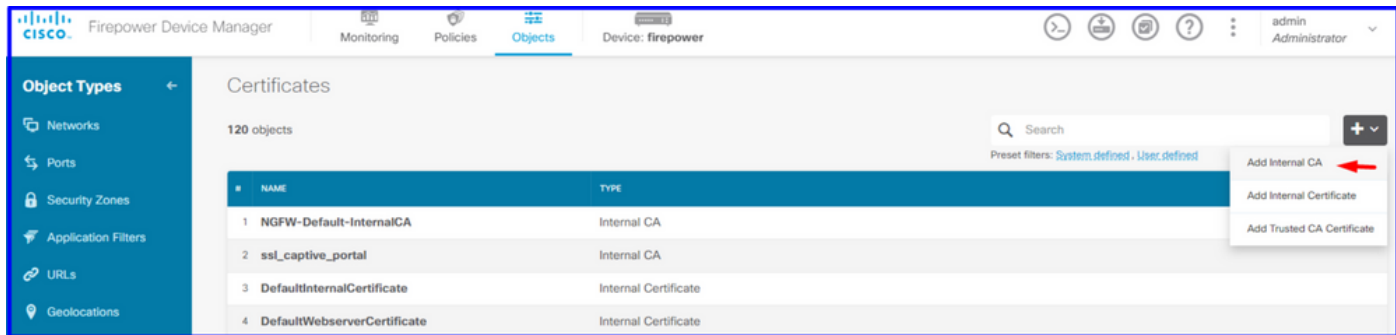

Certificado autoassinado do portal cativo:

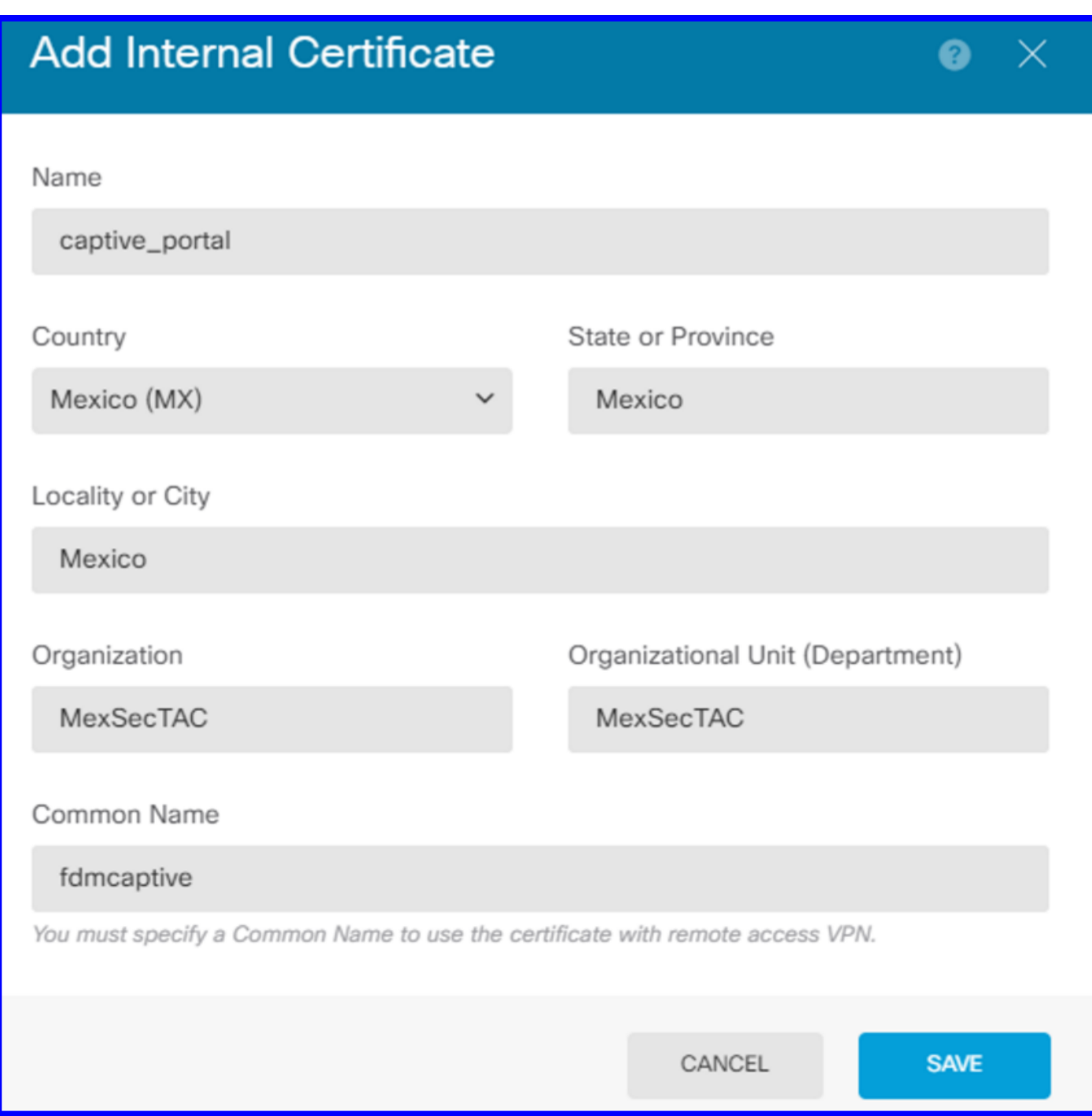

Certificado com assinatura automática SSL:

# **Add Internal CA**

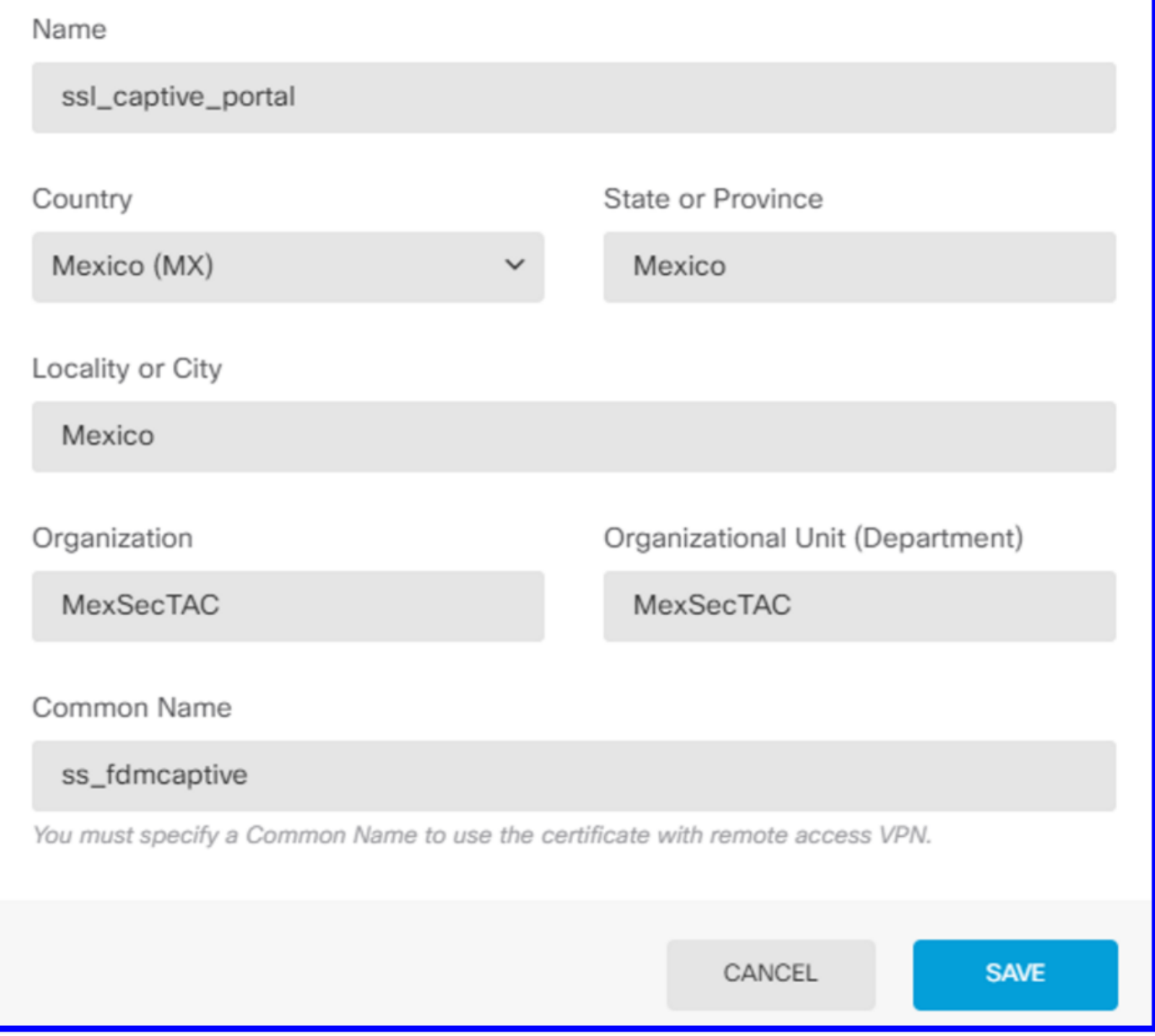

#### Etapa 3. Criar regra de identidade

Navegue para Políticas > Identidade > selecione [+] o botão para adicionar uma nova regra de Identidade.

Você precisa criar a política de identidade para configurar a autenticação ativa, a política deve ter os seguintes elementos:

- Fonte de identidade do AD: O mesmo que você adiciona na etapa número 1
- Ação: AUTH ATIVO
- Server Certificate: O mesmo certificado autoassinado que você criou antes de [Neste cenário, portal cativo]
- Digite: HTTP Basic (neste cenário de exemplo)

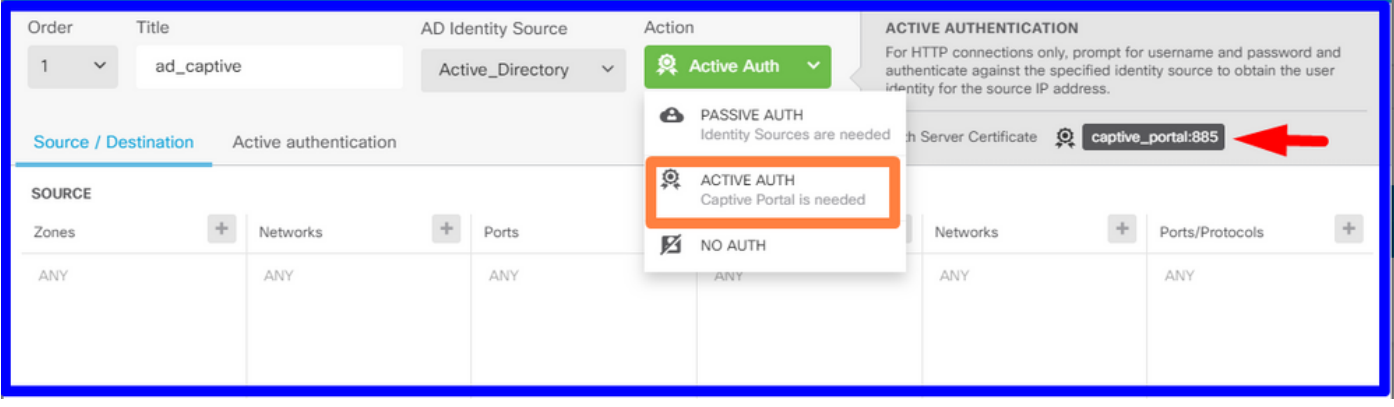

Uma vez que a política de Identidade é criada como autenticação ativa, cria automaticamente uma regra SSL, por padrão, esta regra é configurada como qualquer uma com Decrypt-Resign, o que significa que não há modificações SSL nesta regra.

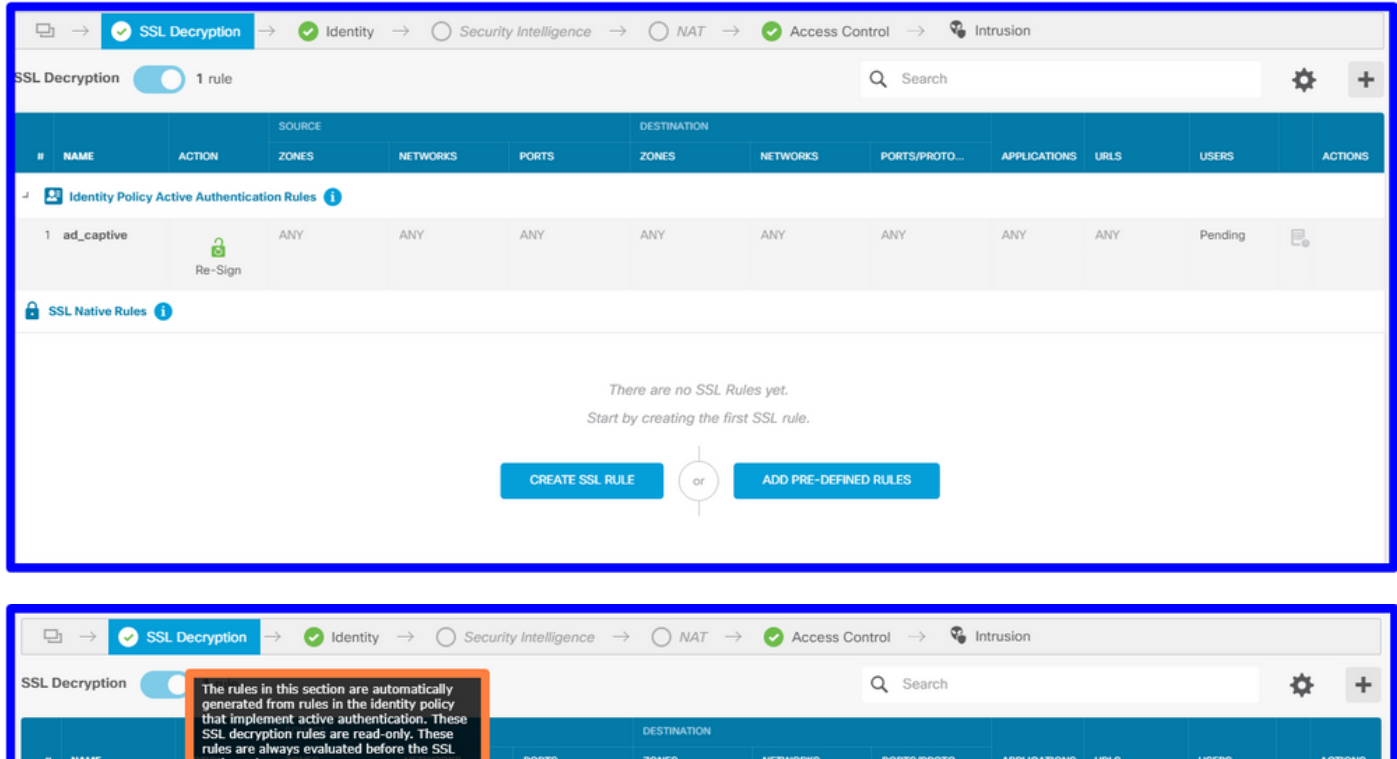

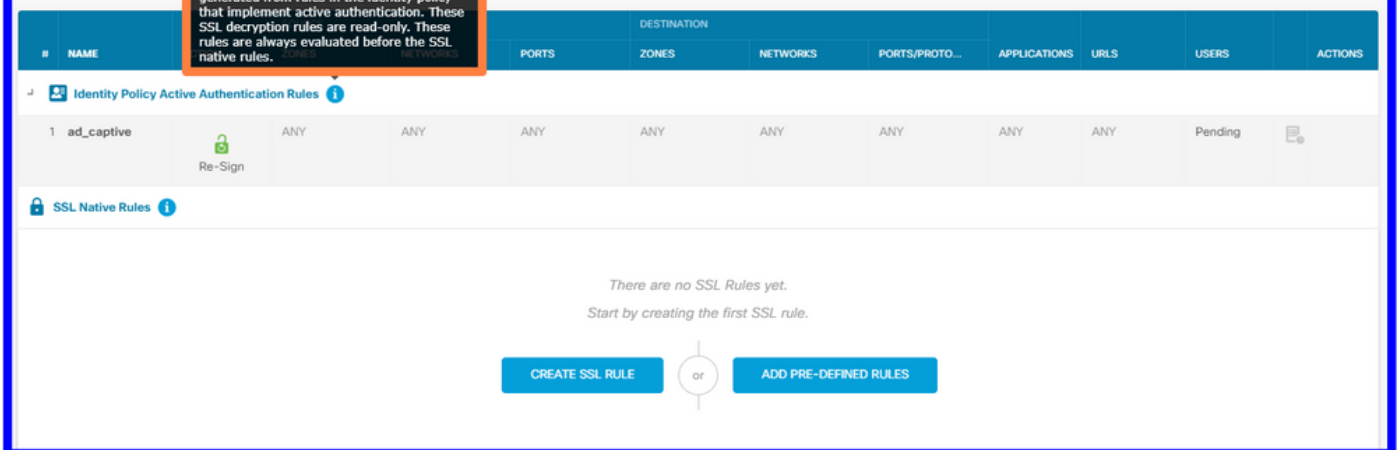

Etapa 4. Criar regra de acesso à política de controle de acesso

Você precisa permitir a porta 885/tcp que redireciona o tráfego para a autenticação do portal cativo. Navegue para Políticas > Controle de acesso e adicione a regra de acesso.

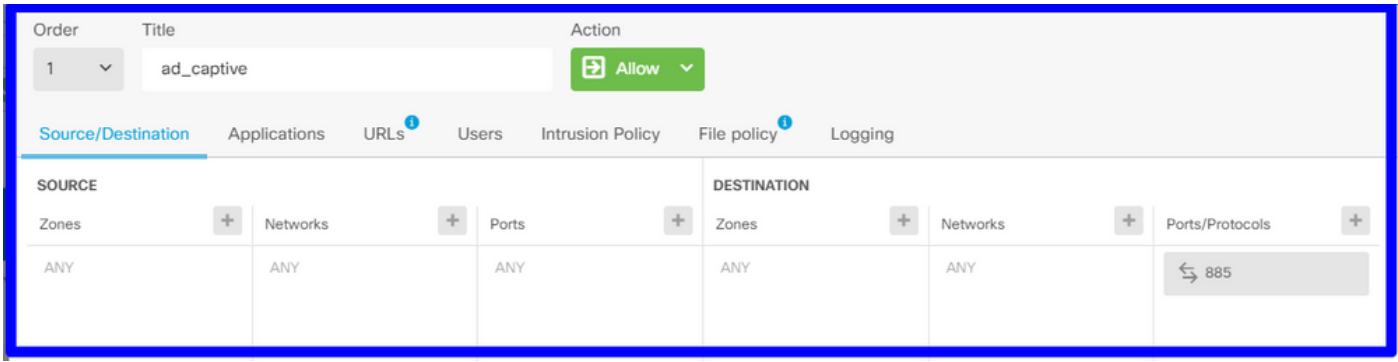

Se precisar verificar se os usuários foram baixados do AD, você pode editar a regra de acesso e navegar até a seção Usuários e, em USUÁRIOS DISPONÍVEIS, você pode verificar quantos usuários o FDM já possui.

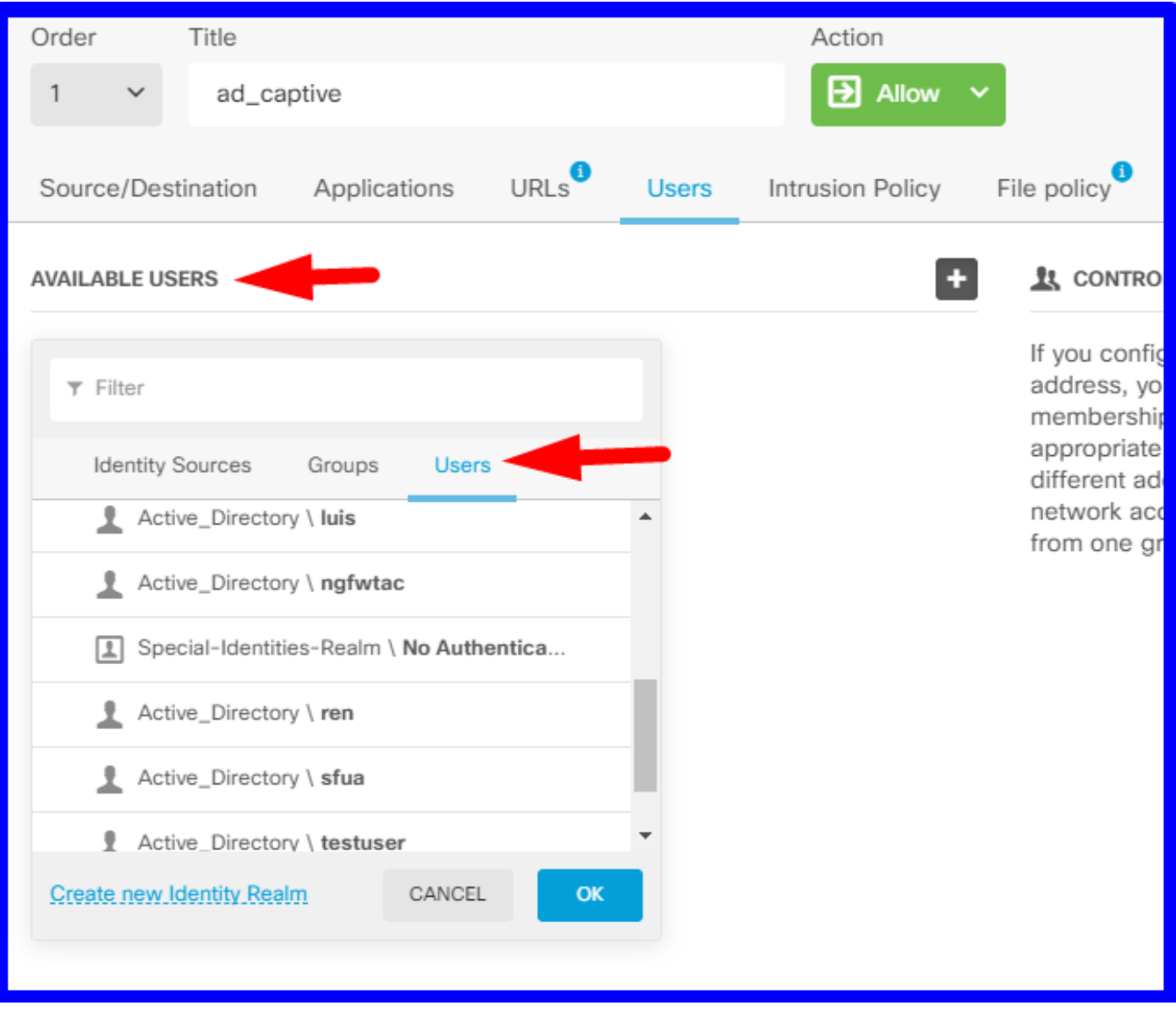

Lembre-se de implantar as alterações de configuração.

### **Verificar**

Verifique se o dispositivo do usuário recebe a caixa de seleção ao navegar para um site HTTPS.

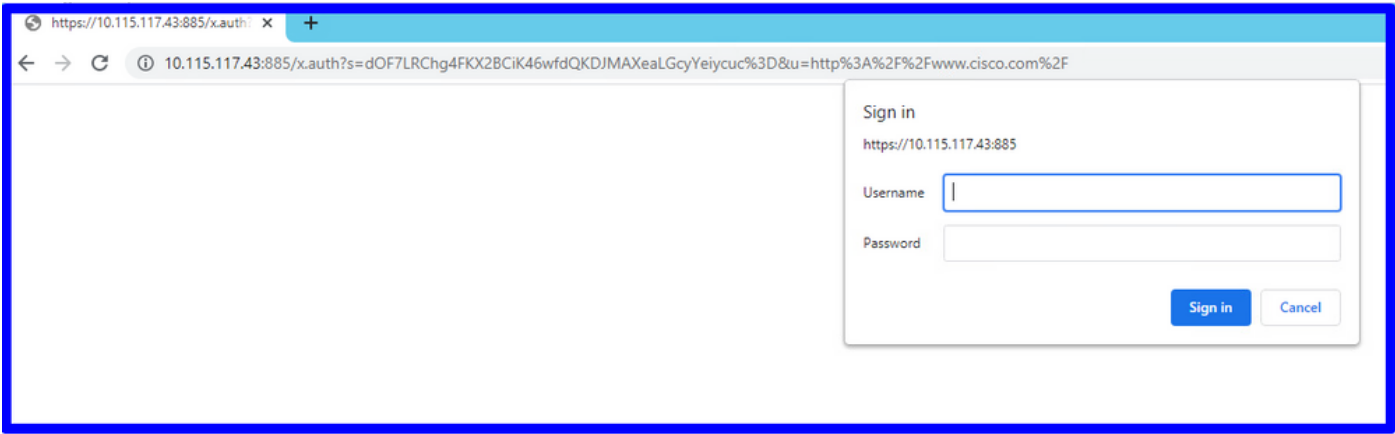

Insira as credenciais do AD do usuário.

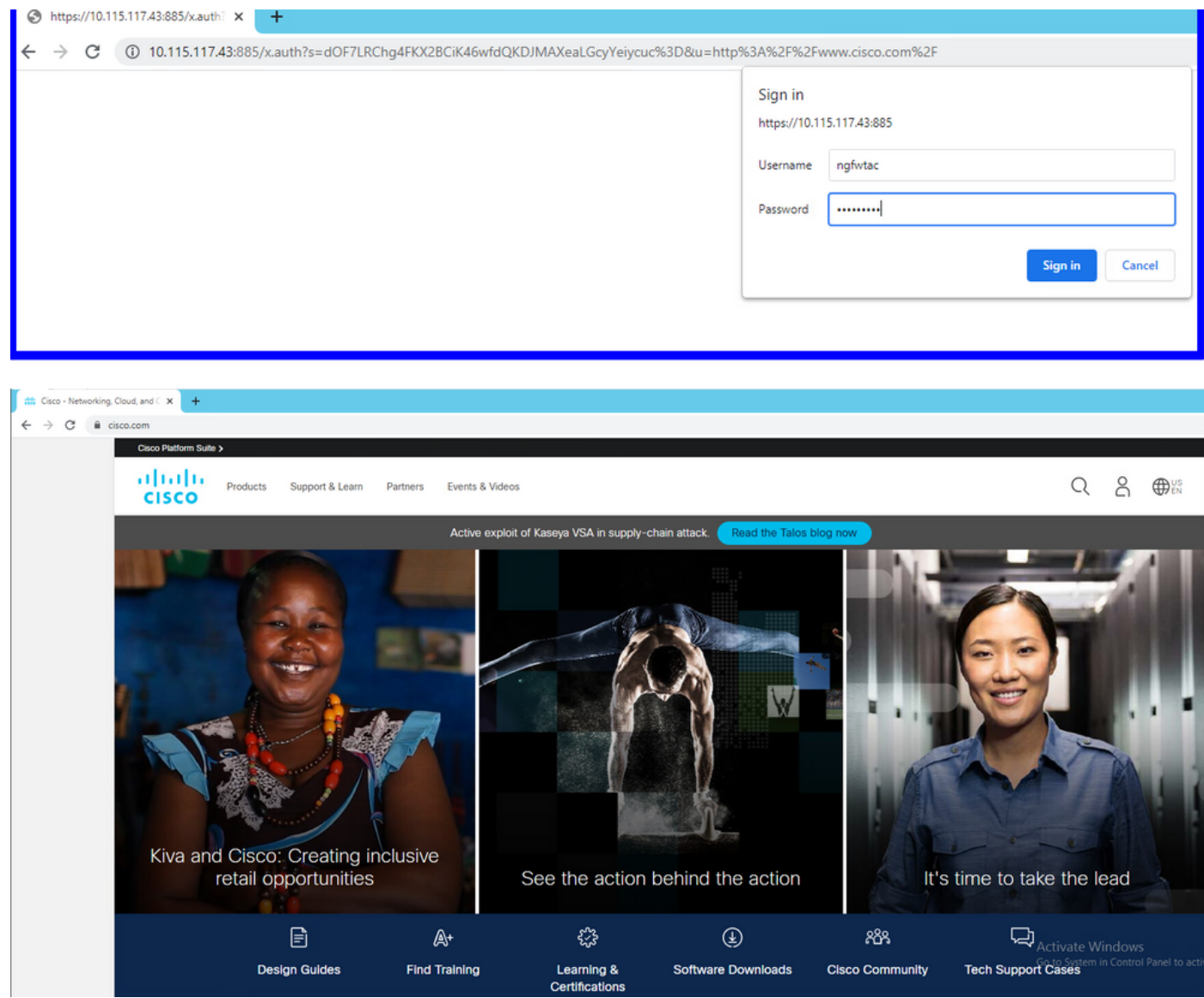

# **Troubleshoot**

Você pode usar o script user\_map\_query.pl para validar se o FDM tem o mapeamento ip do usuário

**user\_map\_query.pl -i x.x.x.x** ---> for ip addresses root@firepower:~# **user\_map\_query.pl -u ngfwtac** WARNING: This script was not tested on this major version (6.6.0)! The results may be unexpected. Current Time: 06/24/2021 20:45:54 UTC Getting information on username(s)...  $-$ - $-$ User #1: ngfwtac  $-$ - $-$ ID: 8 Last Seen: 06/24/2021 20:44:03 UTC for policy: 1 Realm ID: 4 ============================== Database | ============================== ##) IP Address [Realm ID] 1) ::ffff:10.115.117.46 [4] ##) Group Name (ID) [realm: Realm Name (ID)] 1) Domain Users (12) [realm: Active\_Directory (4)] No modo de silêncio, você pode configurar:

o sistema oferece suporte à identificação-depuração para verificar se o redirecionamento foi bemsucedido.

```
> system support identity-debug
Enable firewall-engine-debug too? [n]: y
Please specify an IP protocol:
Please specify a client IP address: 10.115.117.46
Please specify a client port:
Please specify a server IP address:
Please specify a server port:
Monitoring identity and firewall debug messages
10.115.117.46-55809 > 72.163.47.11-53 17 AS 1-1 I 1 deleting firewall session flags = 0x10001,
fwFlags = 0x10010.115.117.46-55809 > 72.163.47.11-53 17 AS 1-1 I 1 Logging EOF as part of session delete with
rule_id = 1 ruleAction = 2 ruleReason = 0
10.115.117.46-50611 > 142.250.138.94-443 6 AS 1-1 I 0 Got end of flow event from hardware with
flags 00010001. Rule Match Data: rule_id 0, rule_action 0 rev_id 0, rule_flags 2
10.115.117.46-50611 > 142.250.138.94-443 6 AS 1-1 I 0 Logging EOF for event from hardware with
rule_id = 1 ruleAction = 2 ruleReason = 0
10.115.117.46-50611 > 142.250.138.94-443 6 AS 1-1 I 0 : Received EOF, deleting the snort
session.
10.115.117.46-50611 > 142.250.138.94-443 6 AS 1-1 I 0 deleting firewall session flags = 0x10003,
fwFlags = 0x11410.115.117.46-65489 > 72.163.47.11-53 17 AS 1-1 I 1 deleting firewall session flags = 0x10001,
fwFlags = 0x10010.115.117.46-65489 > 72.163.47.11-53 17 AS 1-1 I 1 Logging EOF as part of session delete with
rule_id = 1 ruleAction = 2 ruleReason = 0
10.115.117.46-65489 > 173.36.131.10-53 17 AS 1-1 I 1 deleting firewall session flags = 0x10001,
fwFlaqs = 0x10010.115.117.46-65489 > 173.36.131.10-53 17 AS 1-1 I 1 Logging EOF as part of session delete with
rule_id = 1 ruleAction = 2 ruleReason = 0
10.115.117.46-53417 > 72.163.47.11-53 17 AS 1-1 I 0 deleting firewall session flags = 0x10001,
fwFlags = 0x10010.115.117.46-53417 > 72.163.47.11-53 17 AS 1-1 I 0 Logging EOF as part of session delete with
```

```
rule_id = 1 ruleAction = 2 ruleReason = 0
10.115.117.46-63784 > 72.163.47.11-53 17 AS 1-1 I 1 Starting authentication (sfAuthCheckRules
params) with zones 2 -> 3, port 63784 -> 53, geo 16671760 -> 16671778
10.115.117.46-63784 > 72.163.47.11-53 17 AS 1-1 I 1 looked for user_id with realm_id 4 auth_type
2, returning realm_id 4 auth_type 2 user_id 8
10.115.117.46-63784 > 72.163.47.11-53 17 AS 1-1 I 1 found active binding for user_id 8 in realm
4
10.115.117.46-63784 > 72.163.47.11-53 17 AS 1-1 I 1 matched auth rule id = 2023803385 user_id =
8 realm id = 410.115.117.46-63784 > 72.163.47.11-53 17 AS 1-1 I 1 new firewall session
10.115.117.46-63784 > 72.163.47.11-53 17 AS 1-1 I 1 using HW or preset rule order 4, 'Default
Action', action Allow and prefilter rule 0
10.115.117.46-63784 > 72.163.47.11-53 17 AS 1-1 I 1 HitCount data sent for rule id: 1,
10.115.117.46-63784 > 72.163.47.11-53 17 AS 1-1 I 1 allow action
10.115.117.46-50619 > 142.250.138.94-443 6 AS 1-1 I 0 Starting authentication (sfAuthCheckRules
params) with zones 2 -> 3, port 50619 -> 443, geo 16671760 -> 16671778
10.115.117.46-50619 > 142.250.138.94-443 6 AS 1-1 I 0 looked for user_id with realm_id 4
auth_type 2, returning realm_id 4 auth_type 2 user_id 8
10.115.117.46-50619 > 142.250.138.94-443 6 AS 1-1 I 0 found active binding for user_id 8 in
realm 4
10.115.117.46-50619 > 142.250.138.94-443 6 AS 1-1 I 0 matched auth rule id = 2023803385 user_id
= 8 realm_id = 410.115.117.46-50619 > 142.250.138.94-443 6 AS 1-1 I 0 new firewall session
10.115.117.46-50619 > 142.250.138.94-443 6 AS 1-1 I 0 using HW or preset rule order 4, 'Default
Action', action Allow and prefilter rule 0
10.115.117.46-50619 > 142.250.138.94-443 6 AS 1-1 I 0 HitCount data sent for rule id: 1,
10.115.117.46-50619 > 142.250.138.94-443 6 AS 1-1 I 0 allow action
Referência:
```
[https://www.cisco.com/c/en/us/td/docs/security/firepower/660/fdm/fptd-fdm-config-guide-660/fptd](/content/en/us/td/docs/security/firepower/660/fdm/fptd-fdm-config-guide-660/fptd-fdm-identity.html#id_71535)[fdm-identity.html#id\\_71535](/content/en/us/td/docs/security/firepower/660/fdm/fptd-fdm-config-guide-660/fptd-fdm-identity.html#id_71535)

[https://www.cisco.com/c/en/us/td/docs/security/firepower/660/fdm/fptd-fdm-config-guide-660/fptd](/content/en/us/td/docs/security/firepower/660/fdm/fptd-fdm-config-guide-660/fptd-fdm-identity-sources.html#task_83008ECD0DBF4E388B28B6247CB2E64B)[fdm-identity-sources.html#task\\_83008ECD0DBF4E388B28B6247CB2E64B](/content/en/us/td/docs/security/firepower/660/fdm/fptd-fdm-config-guide-660/fptd-fdm-identity-sources.html#task_83008ECD0DBF4E388B28B6247CB2E64B)